# 九十三學年度 電腦軟體設計競賽 試題 大專丙組

### 注意事項:

- 1. 本試卷共計五題,其配分方式標明於各題中;另附有 3.5"磁碟片(或光碟片) 一片,內含各題所需用到的檔案或檔案夾 (例如 prob1 代表第一題所需用到的 檔案或檔案夾,餘類推)。各題若有附件 皆附在 所有題 目之 最末。
- 2. 交卷時,務必繳交下列項目:
- (a)在個人電腦上建立一個檔案夾(folder)並以「隊別編號」為檔案夾名稱。
- (b)將各題答案依『注意事項3』的規定建立檔名,並置於檔案夾內。
- (**c**)將檔案夾上傳至 )將檔案夾上傳至**ftp server**。
- **3.** 每題的答案均須載入檔案夾內,檔案名稱以下列規則命名:

# 隊別題號**.**附加檔名

例如 **N101501.doc** 表示 **N1015** 隊 第一題的答案

# 題目:

第一題 給定「Prob1.sxc」檔案,請完成下列各項關於試算表的要求。**(20** 分**)**

- 1. 根據 Prob1 工作表文件(即 Prob1.sxc),請利用條件設定讓成績低於 60 分的分數都顯 示成紅色。(4 分)
- 2. 根據所提供 Prob1 工作表文件,請利用函數分別讓 AVG1、Max1、Min1、AVG2、 Max2 以及 Min2 欄位顯示數值。注意 AVG1、Max1 與 Min1 是分別顯示每個同學的平均 數,所有成績中的最大值和最小值。至於 AVG2、Max2 與 Min2 則是分別顯示每個 科目的平均數、最大值和最小值。(6 分)
- 3. 根據所提供的 Prob1 工作表文件,把兩科都及格的學號以及兩科成績一並顯示在 G2 開始的區域內。(5 分)
- 4. 請利用所提供的 Prob1 工作表文件的編號,依照英文前十高分,把國文與英文的資 料呈現如圖 1.1 的顯示結果。 (5 分)

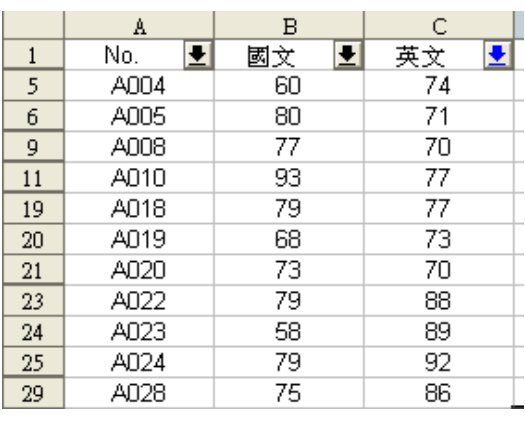

圖 1.1

第二題 請設計一個主題為「認識瑞士」的簡報。請利用檔名為「Prob2.txt」與 bern.jpg 的檔案內容製作此投影片。(**15** 分)

簡報製作的要求如下:

1. 第一張投影片請使用"標題投影片"頁面版式,並輸入下列資料。(2分)

標題:認識瑞士

副標題:隊名編號

並於內建背景檔中找出名為"雛菊"的背景當做此張投影片的背景。

2. 第二張投影片請使用"標題,雙欄"頁面版式,並輸入下列資料。(3分)

標題:認識瑞士

分標題:第一欄和第二欄文字如后所示

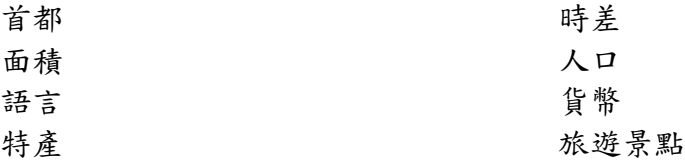

在分標題內的每一項大綱請設定為能直接以滑鼠點選跳到相對應的投影片。例如, 以滑鼠點選"旅遊景點",可直接跳到標題為"旅遊景點"的投影片。

- 3. 第三張投影片請使用我們提供的 bern.jpg 圖檔來製作標題為"首都"的投影片。並且設 定為放映時先出現標題,再出現風景圖檔,最後出現說明文字。說明文字為"伯恩", 出現在圖檔的右方。(4 分)
- 4. 第四張至第十張投影片請使用 Prob2.txt 檔內其他相關文字來製作標題為第二張投影 片中其他大綱的相對應投影片。並在這七張投影片內的右下角各製作一個按鈕,直 接以滑鼠跳回"認識瑞士"投影片,此按鈕的背景顏色請設定為淺黃色。(3分)
- 5. 出現第一張投影片時,請以"從左滾動"方式出現,其他張投影片出現時,不需任何 切換投影片的特殊效果。(2 分)
- 6. 第二張至第十張投影片均以內建之背景檔"天空"做為背景。(1 分)
- 7. 請調整各個投影片的文字位置,以使所有的文字均有良好的放映效果。

第三題 **(25** 分**)**本題嘗試利用資料庫軟體建立一個公司的員工資料庫,該資料庫包含五

### 第 2 百, 共 14 百

個資料表(tables),分別名為 department (部門)、employee (員工)、employeeskill (員工 技能)、client (客戶)、及 assignment(分配工作)。各資料表的欄位定義如下︰ department DepartmentID **整數 /\*部門 ID** name **字串** (長度為 32) /\*部門名稱 其中 DepartmentID 為主鍵,使用 auto increment 來編號,預設值為 NOT NULL **employee**  employeeID 整數 /\*員工 ID name **字串** (長度為 32) /\*員工姓名 job 字串 (長度為 32) /\*員工職稱 departmentID 整數 /\*部門 ID 其中 employeeID 為主鍵,使用 auto\_increment 來編號,預設值為 NOT NULL 此外 departmentID 為外來鍵(foreign key),其對應的主鍵為 department 資料表裡的 DepartmentID 欄位,其預設值也是 NOT NULL。 **employeeskill**  employeeID 整數 /\*員工 ID skill 字串 (長度為 16) /\*員工技能 其中 employeeID 與 skill 合併為主鍵。此外 employeeID 為外來鍵 , 其相對應的主鍵為 employee 資料表裡的 employeeID 欄位。請注意 skill 欄位和 employeeID 欄位的預設值 皆為 NOT NULL。 **client**  clientID 整數 /\*客戶 ID name 字串 (長度為 32 /\*客戶姓名 address 字串 (長度為 64) /\*客戶住址 contactPerson 字串 (長度為 64) /\*聯繫人 contactNumber 字元 (長度為 16) /\*聯繫電話號碼 其中 clientID 為主鍵,使用 auto\_increment 來編號,預設值為 NOT NULL。 **assignment**  clientID 整數 /\*客戶 ID employeeID 整數 /\*員工 ID workdate 日期型態 /\*工作日期 hours 單一浮點數 /\*工作時數 assignment 資料表中的主鍵為 clientID、employeeID、及 workdate 的合併,這三個欄位 的預設值皆為 NOT NULL。此外 clientID 與 employeeID 為外來鍵,其相對應的主鍵為

client 資料表裡的 clientID 欄位及 employee 資料表裡的 employeeID 欄位。

請依據上述資料表之定義,作答下列各小題,注意每一題的答案必須符合『答題 格式要求』,否則該小題將以零分計算。

# 答題格式要求:

請將解題時所需執行的所有 **SQL** 指令以及題目執行結果複製,貼於文件檔「隊別 03.txt」 中,並標明各小題之題號。各小題之 **SQL** 指令以及執行結果依序複製到「隊別 03.txt」 中。「隊別 03.txt」檔案內的儲存模式舉例說明如下:

例如

小題1:請建立一個名為 DB1 的資料庫,並使用 SHOW 指令將所有 database 顯示出來。

可能的答題 SQL 指令如下 mysql>create database DB1; mysql>show databases;

所以在「隊別 03.txt」檔內的作答方式為

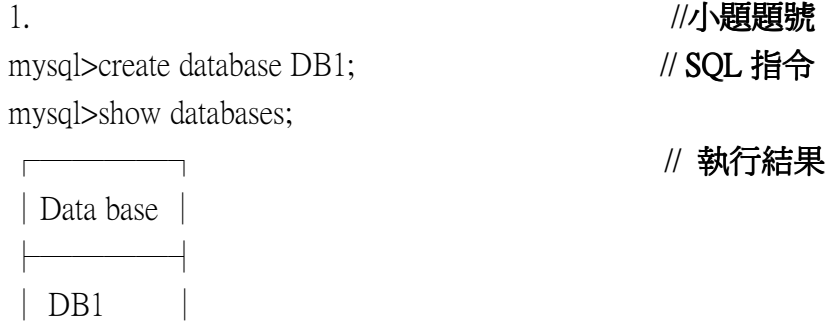

以上完全正確才給分。

└────┘

各小題之要求如下:

- 1. (a) 依照前述的資料表結構,建立一個名為 DB 的資料庫,並使用 **LOAD DATA** 指 令 作 載 入 動 作 令 , 將 檔 案 夾 「 Prob3 」 裡 的 department.txt 、 employee.txt 、 employeeskill.txt、 client.txt 及 assignment.txt 載入至資料庫中相對應的資料表 內,作為資料內容。載入成功後用 **SELECT** 指令將各資料表內容顯示出來。上 述動作之全部指令都對才給分。 (3 分)
	- (b) 接著,使用 **DESCRIBE** 命令將資料庫結構顯示出來。 (1 分)
- 2. 在 department 這個資料表中,使用 **ALTER** 指令將 DepartmentID 欄位名稱修改為 departmentID,並用 **DESCRIBE** 指令顯示修改後之結果(修改及顯示皆正確才給分)。 (2 分)
- 3. (a) 新增一個資料到 assignment 資料表內, 此資料之客戶 ID 為 5、員工 ID 為 6651、 日期 2000/08/19、工作時數 9 小時。並使用 **SELECT** 指令顯示資料內容。 (1 分)
	- (b) 使用 REPLACE 指令將員工 ID 為 6651 的員工姓名修改為 Jay Chou, 其他資料

不變,並使用 **SELECT** 指令顯示修改後資料內容。(2 分)

- (c) 使用 **UPDATE** 指令將員工 ID 為 6651 的員工姓名修改回 Jacky Kuo,修改完後, 使用 **SELECT** 指令顯示修改後資料內容。 (2 分)
- 4. (a) 使用 **WHERE** 指令查詢 employee 資料表裡員工職稱為 programmer 的員工所有 資料。 ( 1 分)
	- (b) 使用 **COUNT** 指令從 employee 資料表中查詢共有幾種不同員工職稱在此資料表 中,不可以重複,同類型員工職稱請用 **DISTINCT** 指令來過濾。 (2 分)
	- (c) 使用 **GROUP** 及 **HAVING** 指令來查詢公司裡哪種員工職稱只有一位員工,並顯 示結果。 ( 2 分)
- 5. 試寫出一個 SQL 語法,利用 **ORDER** 及 **LIMIT** 指令將 assignment 資料表裡工作時 數最多的員工找出來,並將其員工 ID、工作日期、工作時數輸出。 (2分)
- 6. (a) 查詢並列出所有員工姓名和其相對應員工技能,並將輸出後表單 employee 姓名 的欄位使用 **AS** 指令來改名為 EmployeeName 。( 2 分)

(b) 使用 **LEFT JOIN** 查詢出沒有任何員工為他們工作的客戶的全部資料。 (3 分)

7. 將所有 DB 資料庫之內容,使用 **MYSQLDUMP** 功能輸出至檔案名為「隊別 03.sql」 的檔案中,之後,再將目前 DB 資料庫刪除掉。輸出檔案及刪除資料庫的指今皆必 須正確才給分。 (2 分) (所輸出之「隊別 **03.sql**」必須連同答案 」必須連同答案「隊別 **03.txt**」一 起上傳至 **ftp server**。**)**

第四題 請設計一數學學習網站的網頁,詳細要求如下列各項所示,並將完成所有要求 的網頁並存成一個目錄,目錄名稱依「注意事項」的規範,解題所需之文字檔與圖檔可 在檔案夾「Prob4」中找到。(**25** 分)

| 蛨<br>`⊁⊁र |  |  |  | ◡ | ► |  |
|-----------|--|--|--|---|---|--|
| 凹3分       |  |  |  |   |   |  |

一、網頁通用設定【本小題總分:1 分】

1. 各網頁的名稱與標題設定如表 4.1。

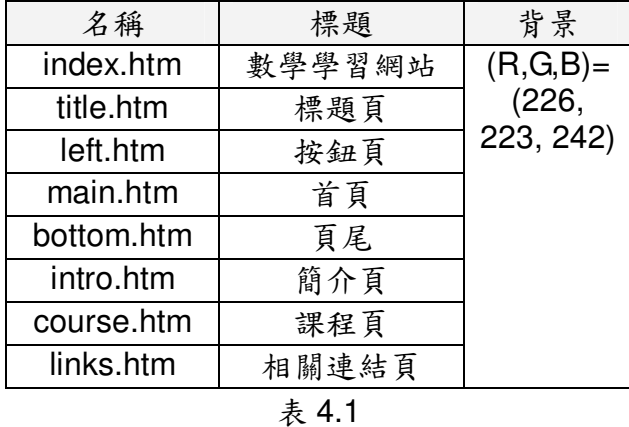

第 5 百, 共 14 百

- 二、製作「index.htm」【本小題總分:1 分】
	- 1. 使用框架(frame)將版面分割為四個部分,如圖 4.1。

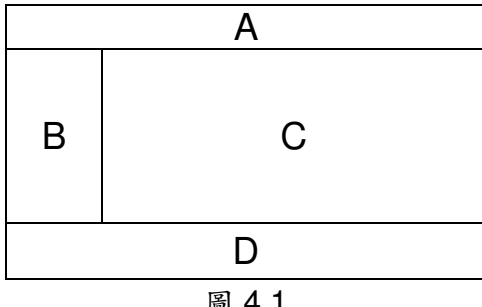

- 圖 4.1
- 2. 各框架的內容配置,如表 4.2。

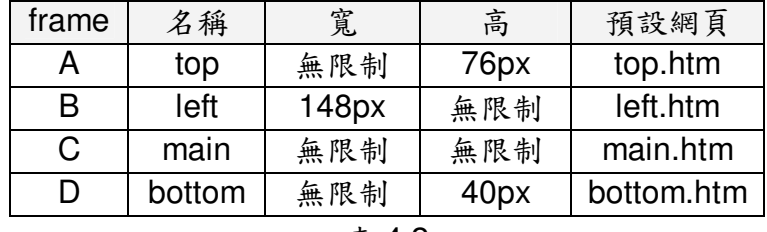

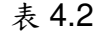

- 三、製作「title.htm」【本小題總分:1 分】
	- 1. 將圖片「title.jpg」放置在與上邊界距離為 0px、與左邊界距離為 100px 的位 置。如圖 4.2。

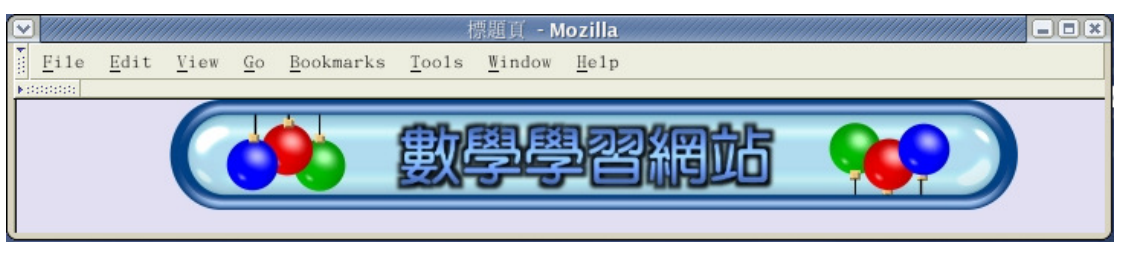

圖 4.2

- 四、製作「left.htm」【本小題總分:4 分】
	- 1. 將一個 5 列 1 行的表格放置在與上邊界距離為 0px、與左邊界距離為 0px 的位 置。框線大小為 0。儲存格的垂直及水平對齊皆為置中。儲存格的背景請使用 「button.gif」。【1 分】
	- 2. 表格內的儲存格,依序填入表 4.3 所示之文字,文字顏色為白色,字體大小為 18,並製作連結。(連結之目標框為 main) 【1 分】

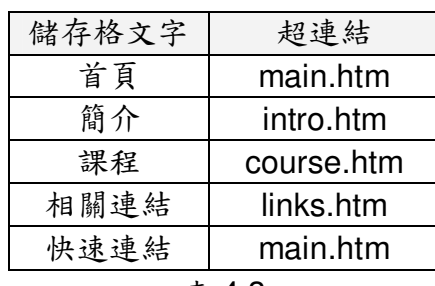

- 表 4.3
- 3. 請參考「quicklinks.htm」,使得當滑鼠游標移動到「快速連結」上方時,便出 現快顯清單,如圖 4.3。請依照表 4.4 的內容,製作快顯清單。點選清單中的 超連結後,連結的目標框為 main。【2 分】

|  | 价                   |  |  |
|--|---------------------|--|--|
|  | ÷<br>$\oplus$<br>e. |  |  |
|  |                     |  |  |

圖 4.3

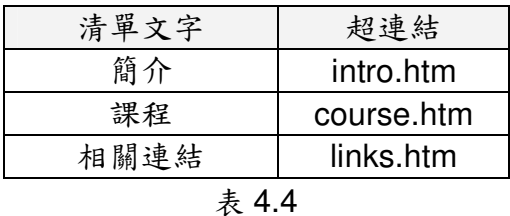

4. 製作完成的畫面如圖 4.4。

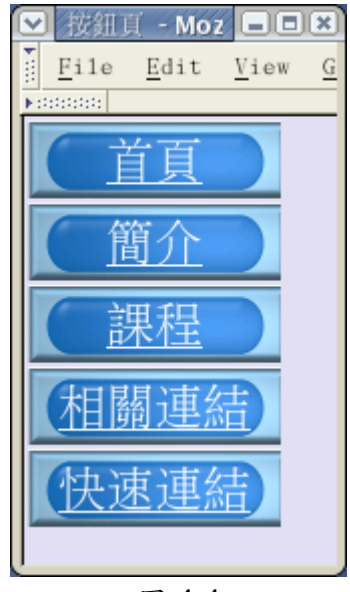

圖 4.4

- 五、製作「main.htm」【本小題總分:2 分】
	- 1. 緊貼上邊界與左邊界,放置圖片「main.jpg」。【1 分】
	- 2. 在圖片上使用超連結功能,使得點選圖 4.5 的區域 1 時連結到「intro.htm」; 點選區域 2 時連結到「course.htm」;點選區域 3 時連結到「links.htm」。上述

各連結之目標框為 main。【1 分】

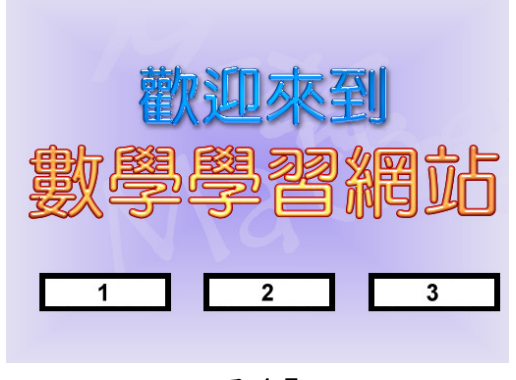

圖 4.5

六、製作「intro.htm」【本小題總分:6 分】

- 1. 將圖片「intro.gif」放置在距離左邊界 1cm、距離上邊界 1cm 的位置。【1 分】
- 2. 在距離左邊界 1cm、距離上邊界 3cm 的位置,放置一個寬度為 60%頁寬、無 邊框的表格。【1分】
- 3. 在上述表格中加入四個項目符號清單,依序為「素質指標」、「能力發展」、「能 力主軸」、「演算能力」。如圖 4.6。【1 分】

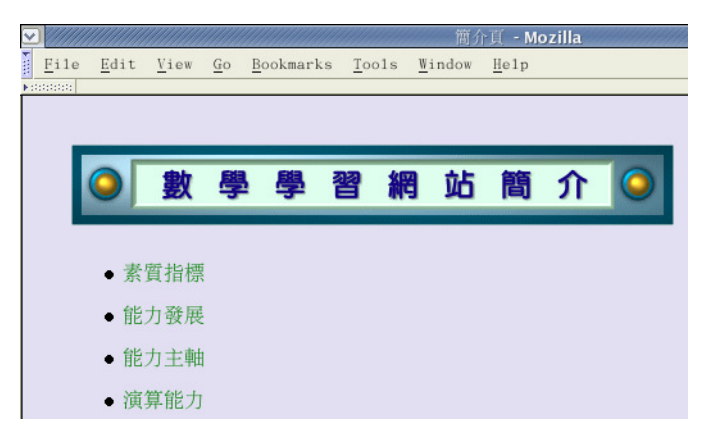

圖 4.6

4. 在步驟 3 的項目符號清單下方,加入一個 4 列 2 行的表格。表格寬度為 100%。 如表 4.5 所示。其中,A、C、E、G 等四區的儲存格內的對齊方式為水平置中 且垂直置中。另外,A、B、E、F 等四區的儲存格背景色彩為(R,G,B)=(153, 204,255);C、D、G、H 等四區的儲存格背景色彩為(R,G,B)=( 204, 255,153)。 【1 分】

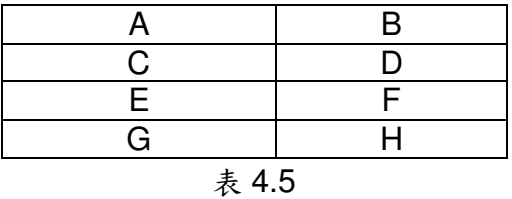

5. 在表 4.5 所示的 A、C、E、G 等四區分別填入「intro\_a.txt」、「intro\_c.txt」、 「intro\_e.txt」、「intro\_g.txt」等文字檔的內容;B、D、F、H 等四區分別填入 「intro\_b.txt」、「intro\_d.txt」、「intro\_f.txt」、「intro\_h.txt」等文字檔的內容。B、 D、F、H 等四區的文字需使用縮排功能,使得每段第二列之後的內容向右縮 排一個字。如圖 4.7。【1 分】

| ₩                        |           | 簡介頁 - Mozilla                                                                                                    |  |  |  |  |  |  |  |
|--------------------------|-----------|----------------------------------------------------------------------------------------------------|--|--|--|--|--|--|--|
| File<br><b>Kidsboots</b> | Edit View | Bookmarks Tools Window Help<br>Go                                                                                                    |  |  |  |  |  |  |  |
|                          |           |                                                                                                    |  |  |  |  |  |  |  |
|                          | 素質指標      | 要把每一位學生都帶上來,是九年一貫及國家教<br>育政策既有的理念。在數學教育裡,强調每個<br>學生都有權利要求受到良好的數學訓練,並充<br>分認識重要的數學概念及提昇厚實數學能力<br>教育應提供學生做有意義及有效率學習的機<br>會,使學生能學好重要的核心數學題材,因為<br>這些重要的數學概念和精熟的演算能力,是九<br>年一貫所强調「帶著走」的能力                                         |  |  |  |  |  |  |  |
|                          | 能力發展      | 學生能力的發展始於流利的基礎運算和推演、對<br>數學概念的理解,然後懂得利用推論去解決數<br>學問題,包括理解和解決日常問題,以及在不<br>熟悉解答方式時,懂得自尋解決問題的途徑<br>$\circ$<br>抽象化能力始於能運用符號、記號、模型、圖<br>形或其他數學語言、清楚傳達量化、邏輯關<br>係。發展邏輯思考,用來分析證據、提出支持<br>或否定假設的論點。啓發學生自行在不同數學<br>概念之間做連結,並連結數學與其他學習領 |  |  |  |  |  |  |  |

圖 4.7

- 6. 在表 4.5 所示的 A、C、E、G 等四區分別加入內文標籤,並將步驟三所製作 的四個項目符號清單各自連結到對應的內文標籤。舉例來說,點選項目符號清 單的「素質指標」項目,便連結到 A 區的內文標籤。【1 分】
- 7. 製作完成的畫面如圖 4.8。

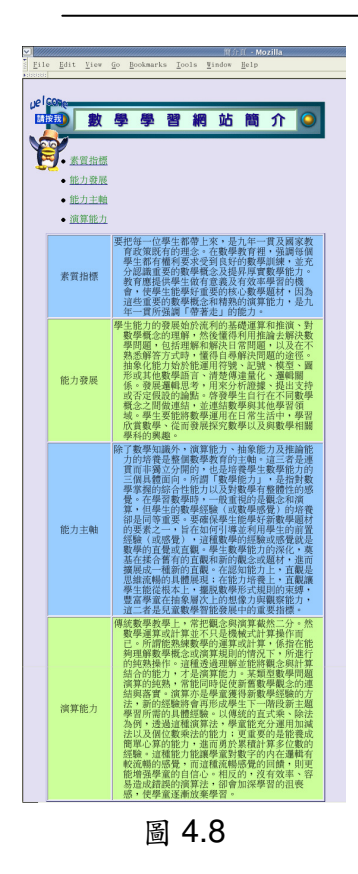

- 七、製作「course.htm」【本小題總分:2 分】
	- 1. 在距離左邊界 0cm、距離上邊界 0cm 的位置,放置大小為 36、顏色為黑色的 文字「課程」。【1分】
	- 2. 在「課程」下方,加入兩個公式。如圖 4.9。【1 分】

$$
aX^{2} + bX + c = 0
$$

$$
X = (-b \pm \sqrt{b^{2} - 4ac})/2a
$$

圖 4.9

3. 製作完成的畫面如圖 4.10。

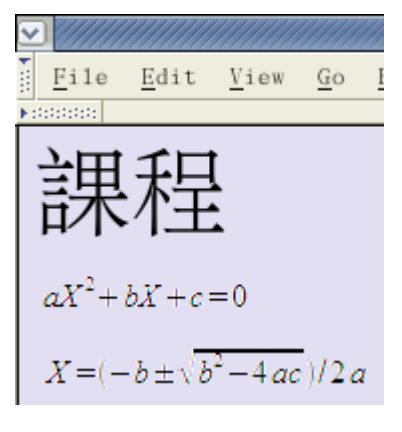

圖 4.10

第 10 頁,共 14 頁

八、製作「links.htm」【本小題總分:7 分】

1. 加入兩個項目符號清單,依序為「教育部資訊網」、「教育部 TESEC 國教專業 社群網」。請參考「links.txt」的內容,分別將兩個項目符號清單加入超連結功 能(連結之目標框為新視窗)。如圖 4.11。【1 分】

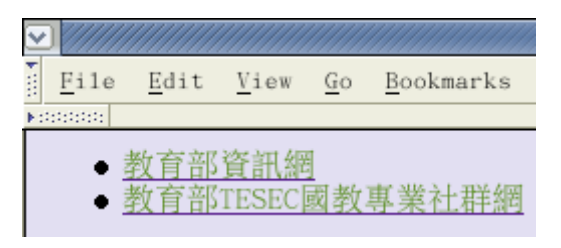

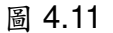

2. 放置重疊的無邊框圖片。將「link1.gif」放置在距離左邊界 66px、距離上邊界 113px 的位置;將「link2.gif」放置在距離左邊界 89px、距離上邊界 68px 的 位置;將「link3.gif」放置在距離左邊界 91px、距離上邊界 145px 的位置;將 「link4.gif」放置在距離左邊界 124px、距離上邊界 113px 的位置。如圖 4.12。 【2 分】

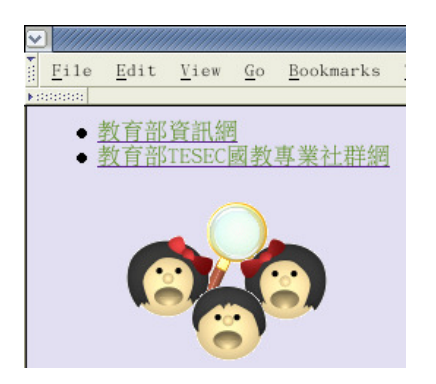

圖 4.12

3. 「animation.htm」的內容為一張沿著上邊界並左右來回移動的圖片。請參考 「animation.htm」的內容,將來回移動的圖片加入「bottom.htm」,並將效果 加以修改如下:

A. 圖片在頁面上垂直來回移動。

- B. 圖片與頁面左邊界的距離固定為 500px。
- C. 圖片未點選時,圖片內容為「welcome1.gif」。
- $D.$  當滑鼠游標移動倒圖片上方時,圖片內容為「welcome2.gif」。
- E. 點選圖片後,連結至「main.htm」。(連結之目標框為 main)

完成後如圖 4.13、圖 4.14、圖 4.15。【4 分】

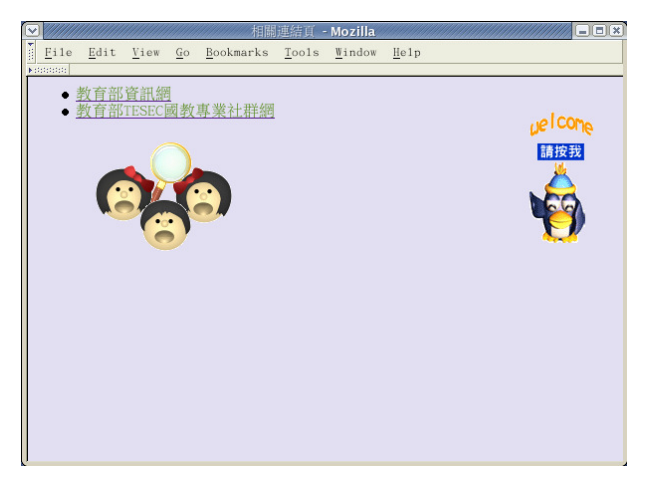

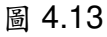

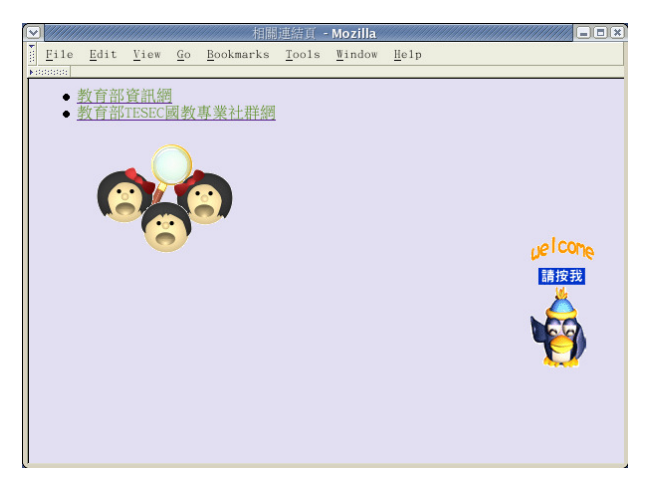

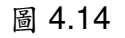

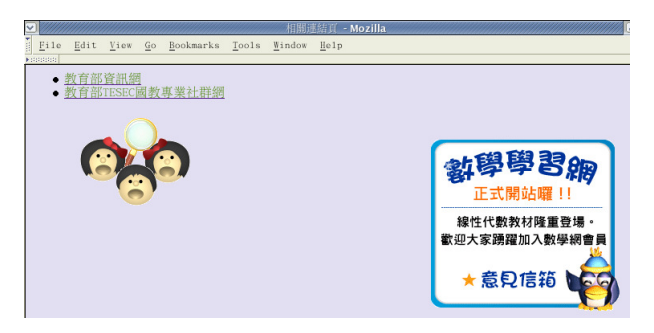

圖 4.15 (滑鼠移動到圖片上方)

- 九、製作「bottom.htm」【本小題總分:1 分】
	- 1. 加入寬度為 100%頁寬的跑馬燈,文字內容為大小 12 的「歡迎光臨數學學習 網 2004」。跑馬燈的文字移動方向為「由左至右」。如圖 4.16、圖 4.17。【1 分】

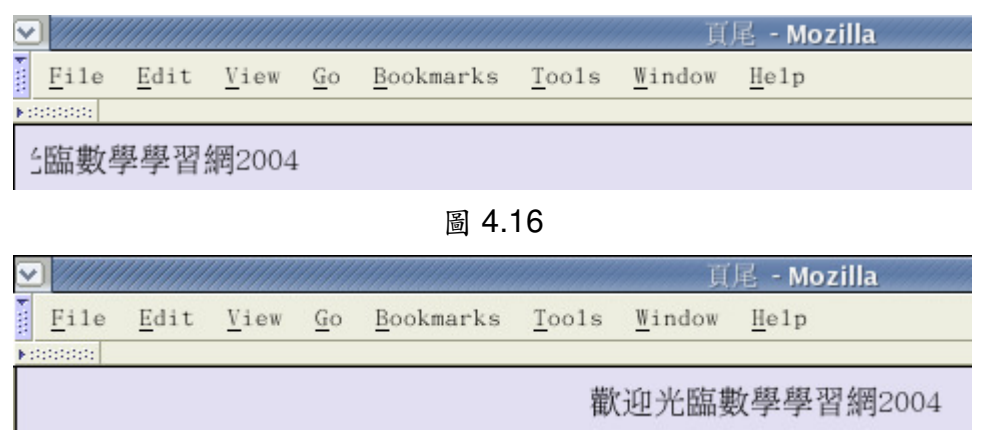

圖 4.17

十、成果範例

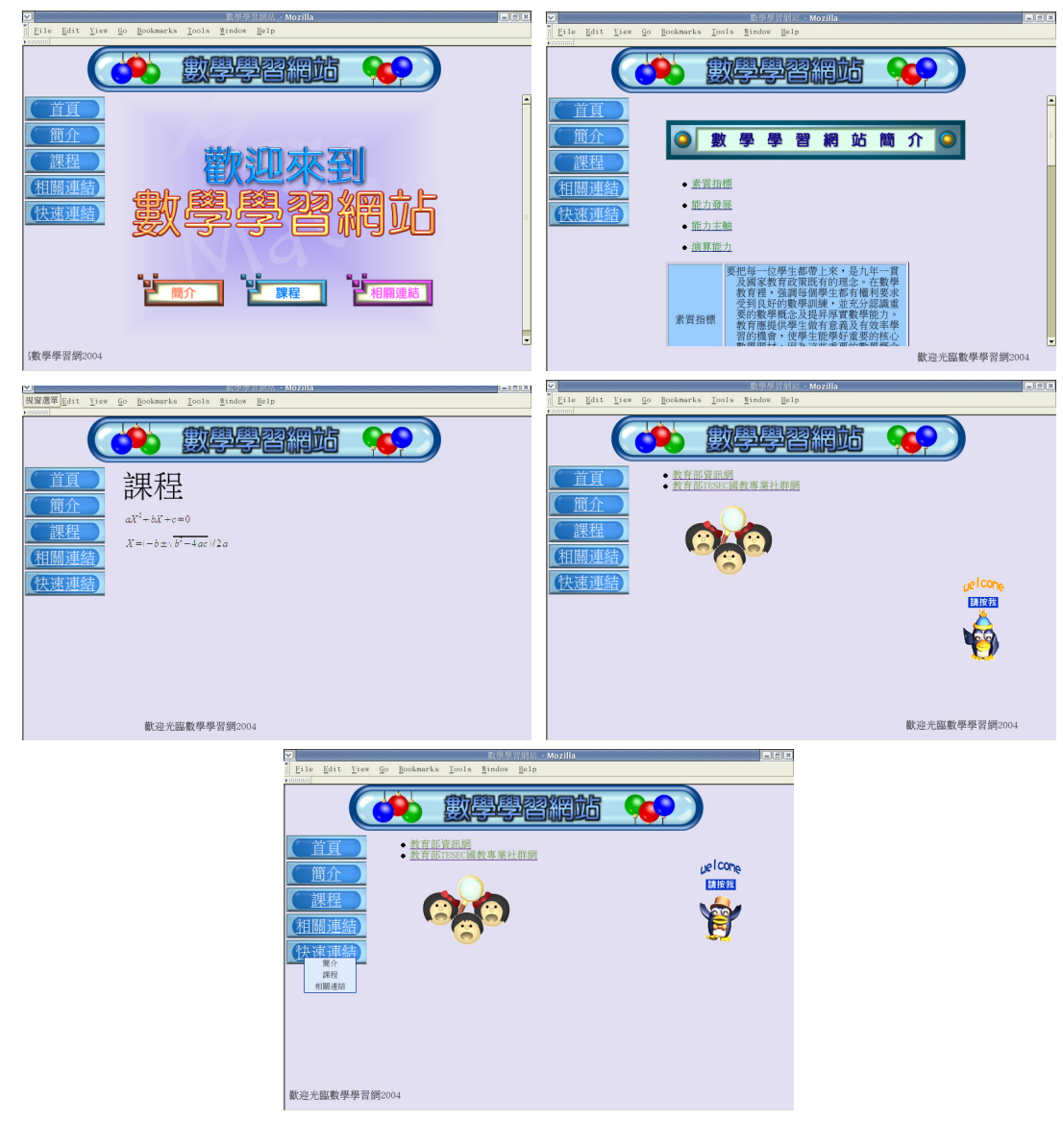

第五題 在文書處理作業中,需要利用合併列印、圖形物件及表格等功能,來美化及管 理文件。請利用檔案夾「Prob5」內之 data1.sxw、data2.sxw 及 pic.jpg,產生符合以下列 格式編排之檔案(字體全部採用標楷體)。完成之文件請參考「附件 A」。(**15** 分)

- 1. 利用合併列印功能將 data2.sxw 內之「姓名」、「稱呼」及「地址」資料分別置入 data1.sxw 首行之"寄給"及"地址"標題。(4 分)
- 2. 將「墾丁國家公園之旅」採用粗體字,字體大小為 36,「墾」字上標為藍色,「丁」 字下標為紅色,並採置中對齊。(1分)
- 3. 將墾丁國家公園之歷史簡介採用左右對齊,字體大小為14,字首放大為2行,行距 為單行行距;加入 pic.jpg 圖片,採用緊密靠右方式將圖文結合,圖片與字間隔 左 右各為 0.2cm。(3 分)
- 4. 將「地形景觀」與「植物景觀」的內容以表格方式呈現,表格寬度為 12cm,且水平 置放於文件中央;景觀介紹之內容字體大小為 12,行距採 1.5 倍行高,首行內縮 0.85cm  $\cdot$  (3  $\hat{H}$ )
- 5.「熱烈招募隨興遊」的字體為16,採置中對齊,並以雙線式底線標示。(1分)
- 6.「熱烈招募隨興遊」的相關內容(包含價格、日期及聯絡人)採用單層阿拉伯數字編 號,字體為紅色,並設定靠左定位點位置於33.5cm,充填字元選擇"\_\_\_\_"。(2分)
- 7.「中央國際暨國內旅行社」字體大小為 22,靠右對齊,並加上雙線式網框及網底。(1 分)

# (以下為附件 **A**)